# **CSV** ファイルでデータを一括削除

CSV 出入力を利用して各メニューに登録したデータを一括削除することができます。 [顧客]の一括削除を例に手順をご案内します。

## 削除手順

1. [顧客]画面で顧客の全件検索を行います。

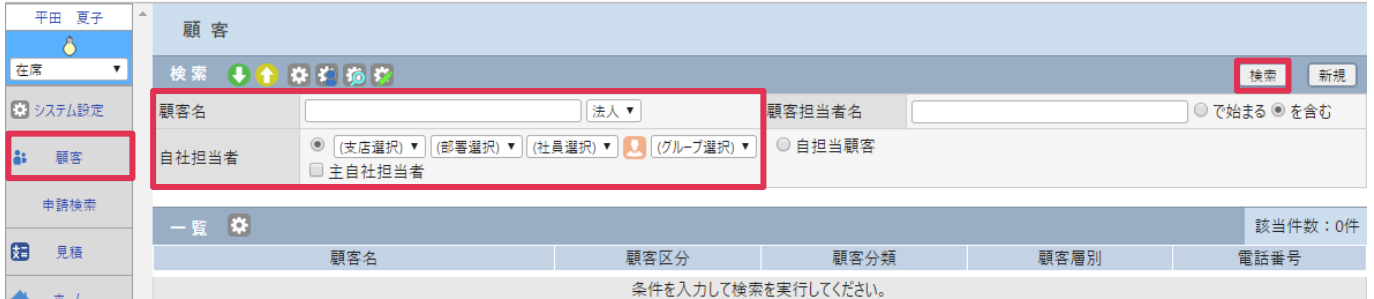

### 2. 「顧客法人 CSV 出力]をクリックして、CSV ファイルを出力します。

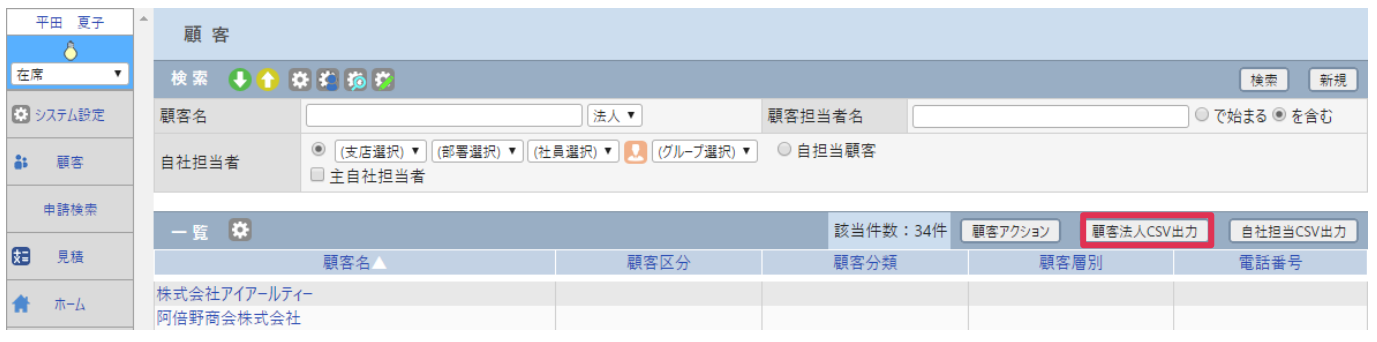

### ■POINT

CSV 出力手順は [オンラインヘルプ] - [資料] - [CSV 出力手順書]をご参照ください。

3. 出力された CSV ファイルを Excel で開き、最終列先頭セルに [削除フラグ] と入力して [1] (半角) を 入力します。

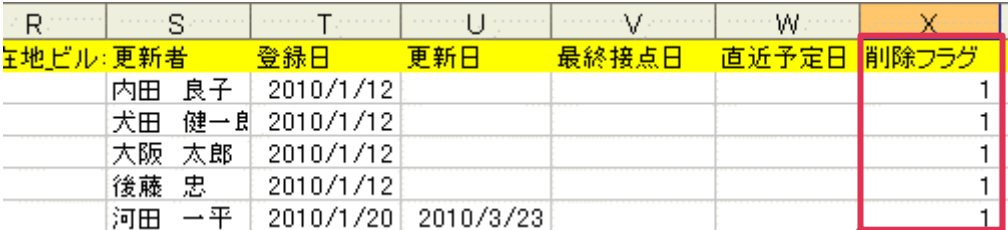

4. 修正したファイルを CSV 形式で保存します。

(サーバへの負荷軽減のため、件数が多い場合は 1000 件ずつファイルを作成するなど、データ量を少なめに して保存してください。)

5. [システム設定] - [顧客] - [顧客法人 CSV 入力] をクリックして、作成した CSV ファイルを登録す ると、「削除フラグ]対象顧客は削除されます。

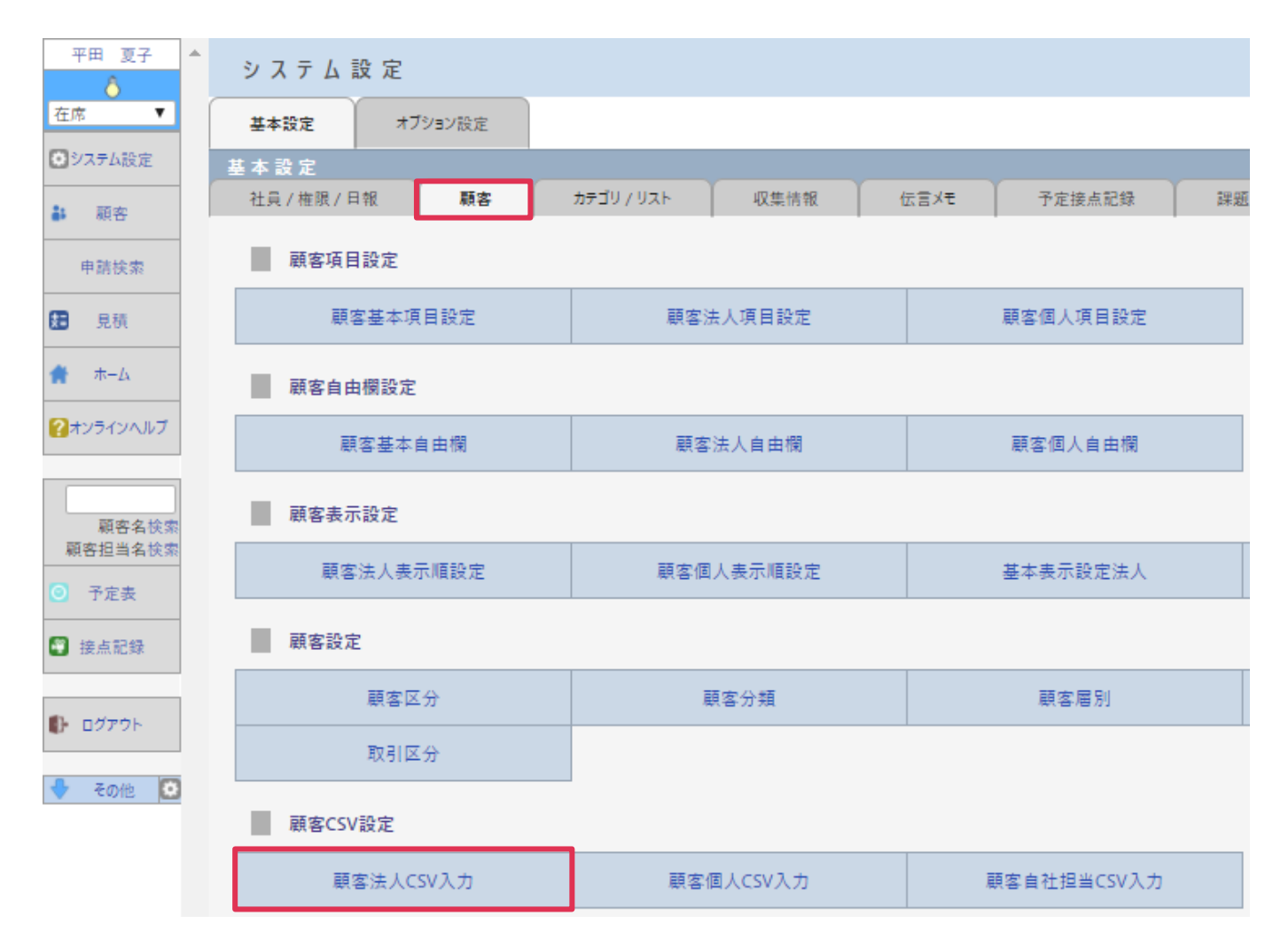

#### ■POINT

CSV 入力手順は [オンラインヘルプ] - [資料] - [CSV 入力手順書]をご参照ください。